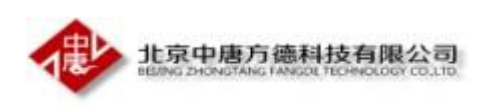

## 实习实训系统 --- 学生小程序操作说明

目录

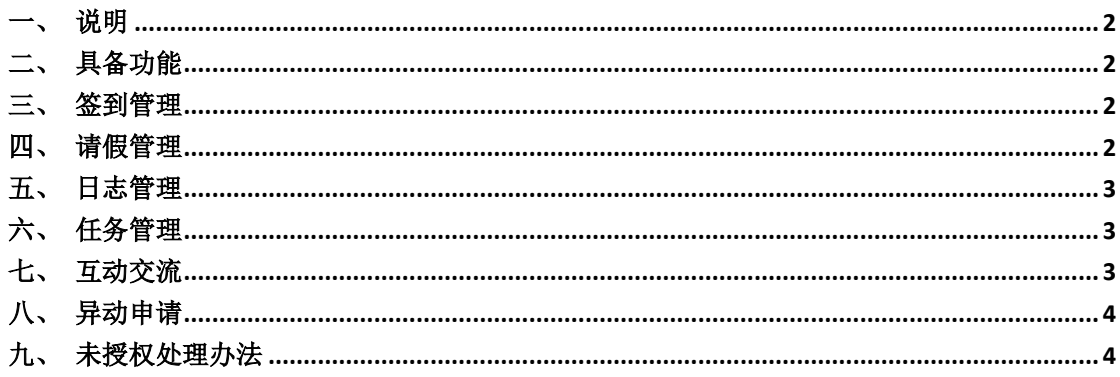

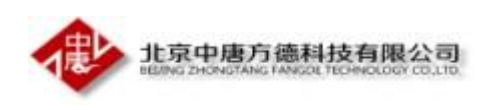

<span id="page-1-0"></span>一、说明

使用微信扫描二维码,账号为学号,密码默认 123

学生实习系统  $Q$  are

<span id="page-1-1"></span>二、具备功能

签到、请假、日志、任务、互动交流、异动申请 6 个模块

<span id="page-1-2"></span>三、签到管理

第一次签到为到岗申请,需要指导教师审核,之后的为正常签到

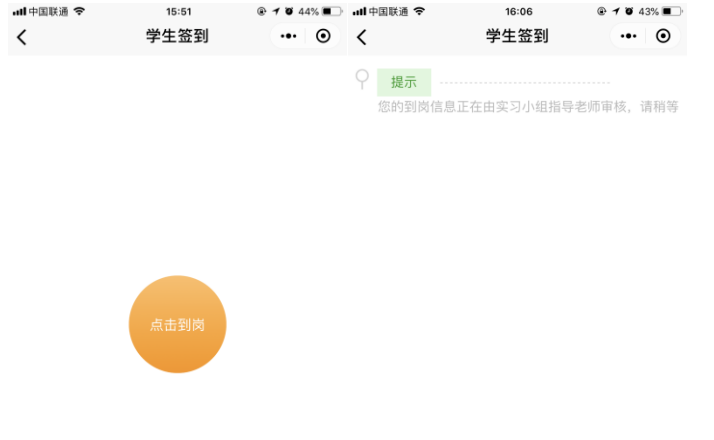

<span id="page-1-3"></span>四、请假管理

类型分为事假、病假、升学,输入请假时间及内容后点击提交即可(由辅导员、指导教 师、企业教师有一者审核即可)

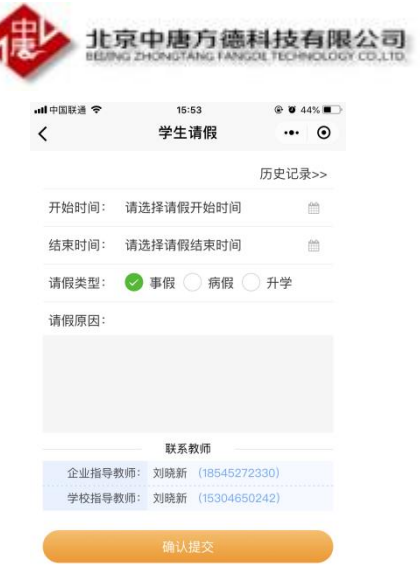

<span id="page-2-0"></span>五、日志管理

学生可提交文字、视频、音频、图片 4 种样式的日志 填写日志 … ⊙  $\langle$ 

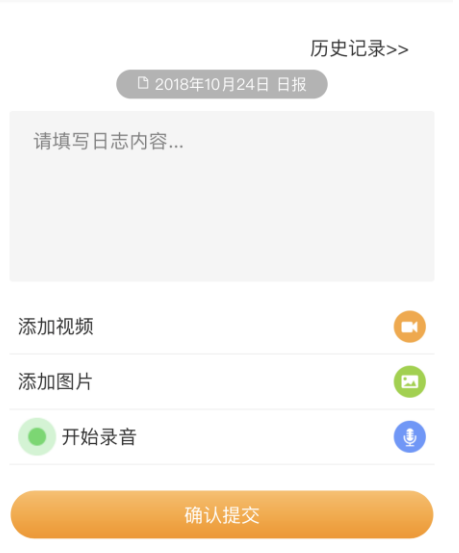

<span id="page-2-1"></span>六、任务管理

学生点击进去之后可以查看指导教师派发的临时任务,输入完成情况后提交

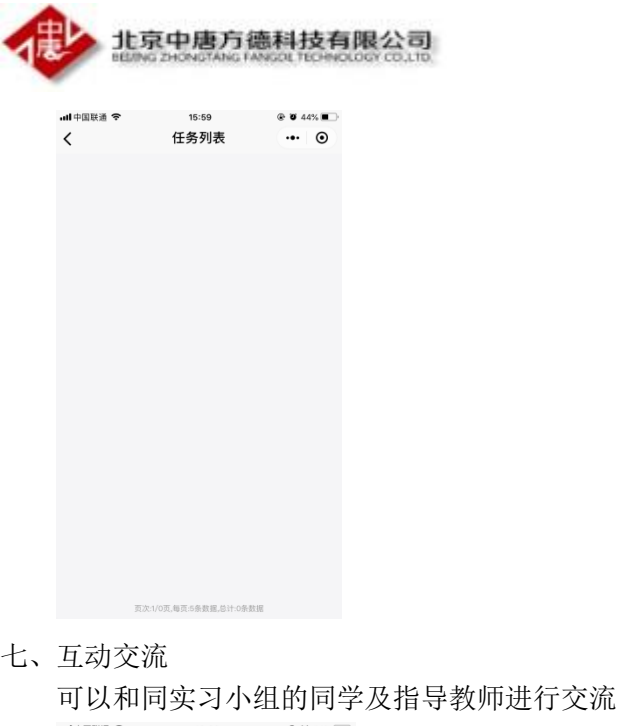

<span id="page-3-0"></span>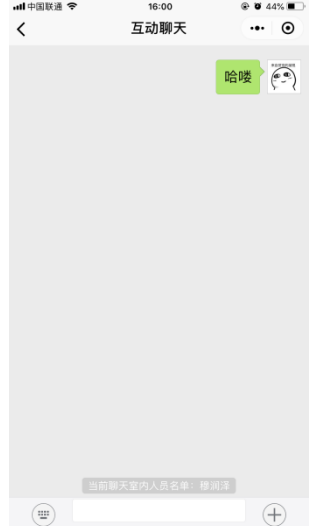

## <span id="page-3-1"></span>八、异动申请

学生在实习过程中跟换岗位、企业时需要提交此申请,由系部秘书审批(分为合作异动 和自谋异动)

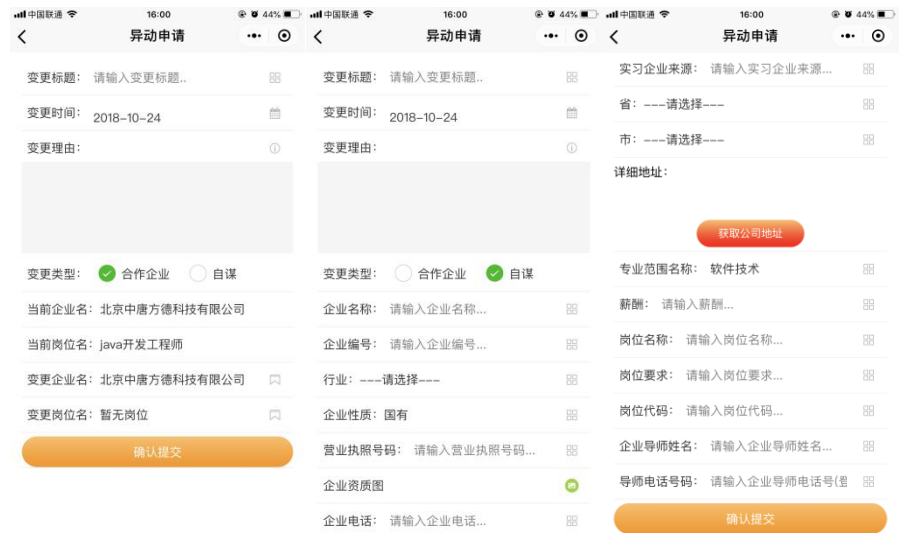

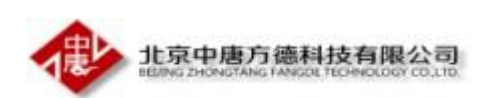

- <span id="page-4-0"></span>九、未授权处理办法
	- 1、必须打开手机 GPS 定位

2、打开点击小程序右上角三个点 选择"关于 XXX 实习系统"再点击右上角三个点 选 择"设置" 打开 地理位置选项

3、关闭小程序 重新扫码进入

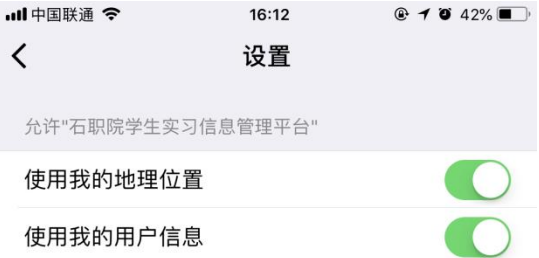